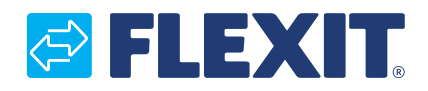

2020-09 118276SV-01

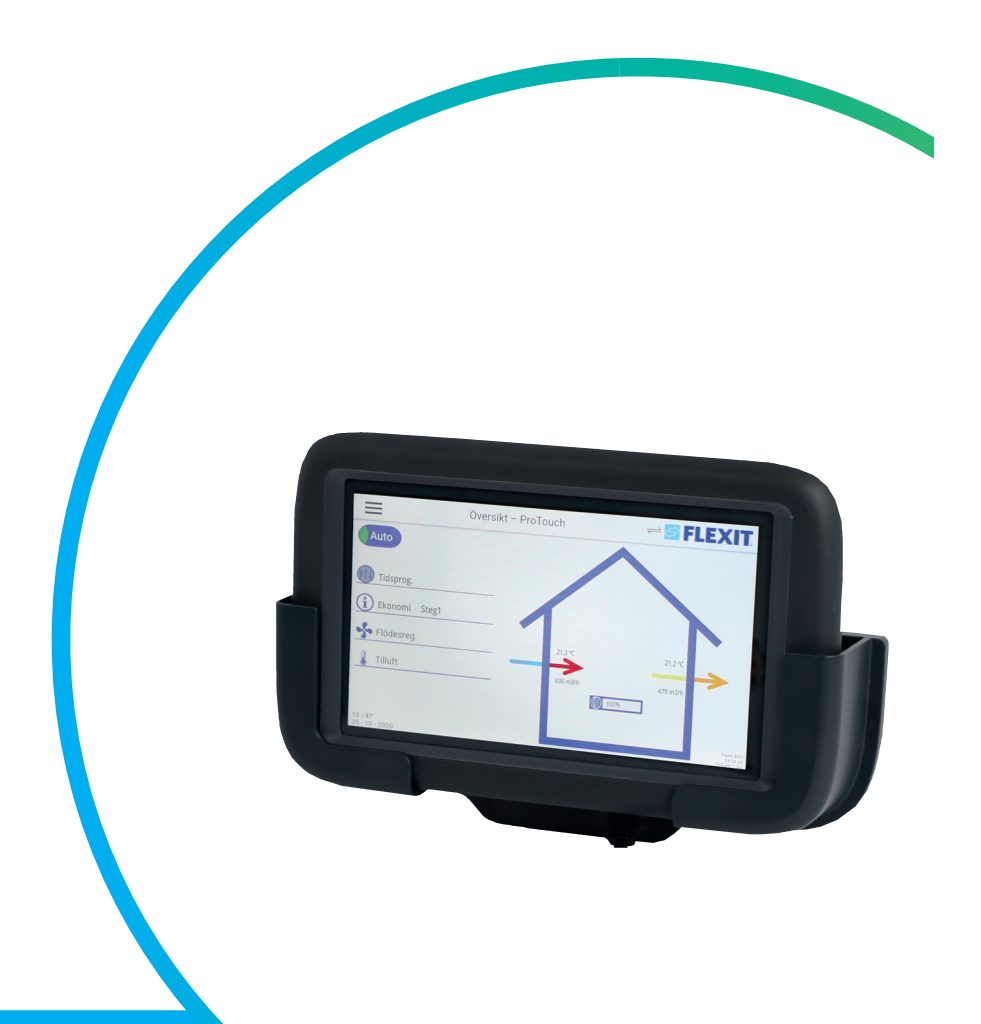

# ProTouch

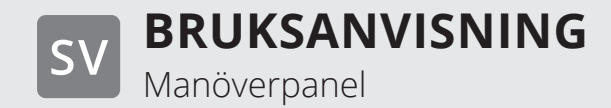

#### PROTOUCH

## **OFLEXIT**

## Innehåll

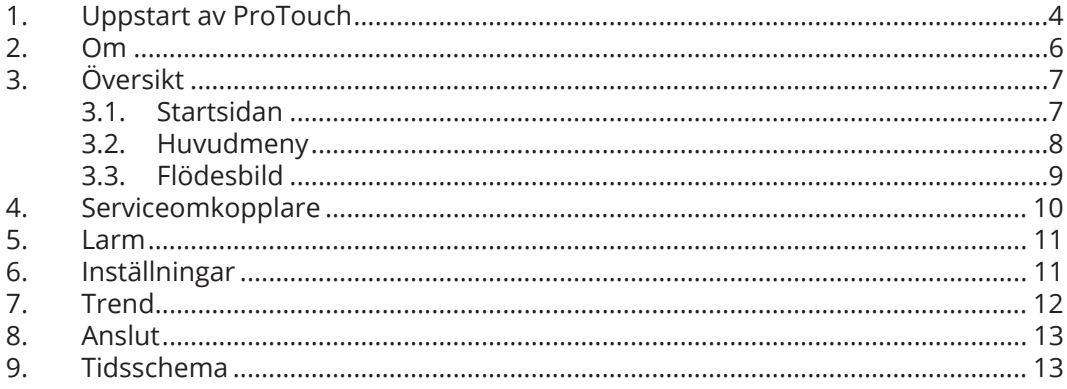

#### **1. Uppstart av ProTouch**

1. Anslut spiralkabeln till kontakten märkt RS485 på baksidan av panelen. Andra ändan av kabeln ansluts till RJ45 kontakten på sidan av kopplingsskåpet på aggregatet.

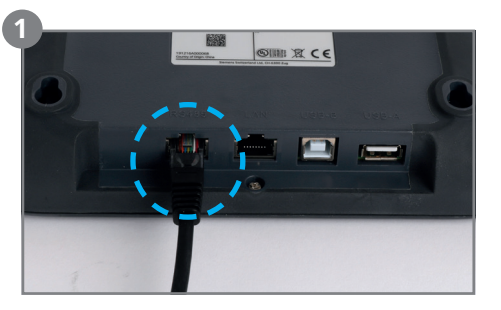

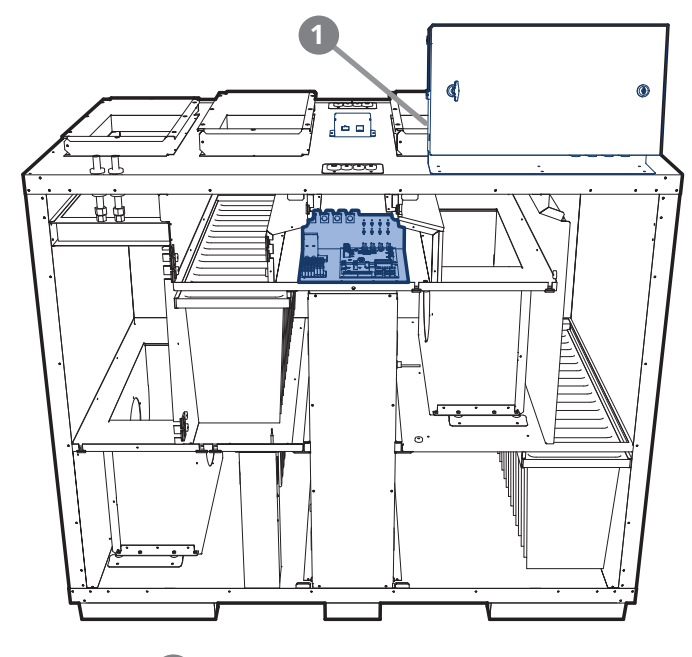

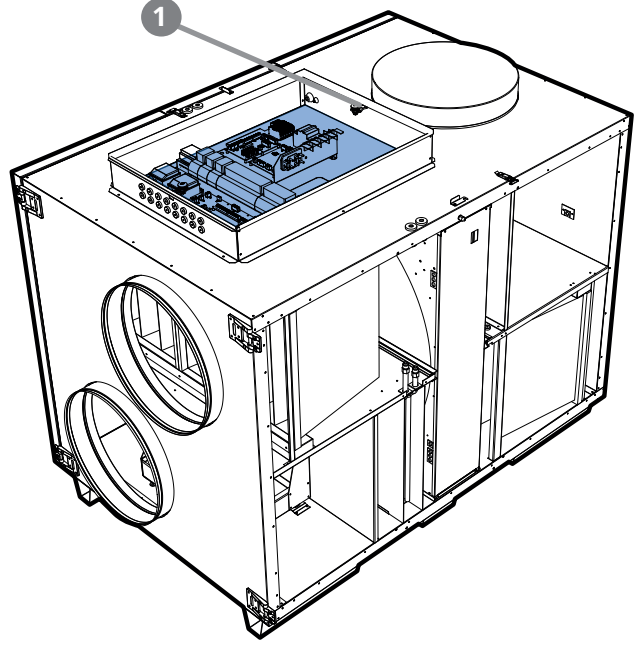

2. Panelen startar upp automatiskt och sidan för översikt visas.

För att ändra språk tryck på menyknappen uppe till vänster i panelen.

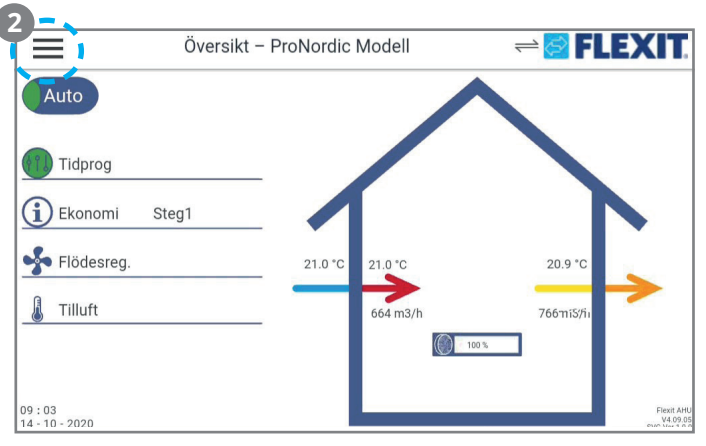

3. Logga in med lösenord

För att utföra ändringar krävs det oftast att man är inloggad i systemet. Det finns fyra behörighetsnivåer varav tre är lösenordsskyddade. Menyerna under Drifthanteraren innehåller mer eller mindre menyval beroende på vilken nivå man är inloggad med. Nedanstående nyckelsymboler används i huvudmanualen för automatiken, för att beskriva inloggingsnivå till de olika menyerna/funktionerna ska vara synliga och redigerbara.

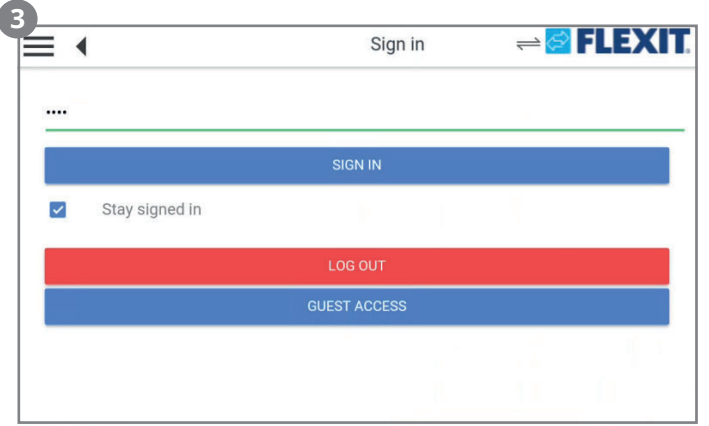

Hänvisar till:

4

Nivå 1 (GUEST ACCESS): Inga restriktioner, inget lösenord krävs.

Läsrättigheter till alla menyer utom systemparametrar, konfigurerings- och detaljmenyer. Läsrättigheter till larmlistor och larmhistorik.

Nivå 2: Slutanvändare, lösenord 1000. Symbol med 1 nyckel

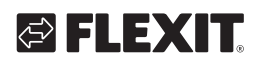

# IIEX

Alla rättigheter som för nivå 1, plus:

• Läsrättigheter till alla menyer utom

konfigureringsmenyer.

• Skrivrättigheter till de viktigaste börvärdena (Börvärden/ Inställn.>Börvärden).

• Larm och larmhistorik kan kvitteras och återställas.

Nivå 3: Systemadministratör, lösenord 2000. Symbol med 2 nycklar

Alla rättigheter som för nivå 2, plus: Rättigheter för alla menyer utom I/O-konfigurering och systeminställningar.

Nivå 4: OEM, lösenord uppges endast i samråd med Flexits serviceorganisation.

Symbol med 3 nycklar Alla rättigheter som för nivå 3, plus: Rättigheter för alla menyer och systeminställningar.

4. Tryck sedan på Preferences och sedan Select language. Välj sedan Swedish och tryck på APPLY för att aktivera valet.

Tryckt på meny ikonen uppe till vänster för att gå tillbaka till översikten.

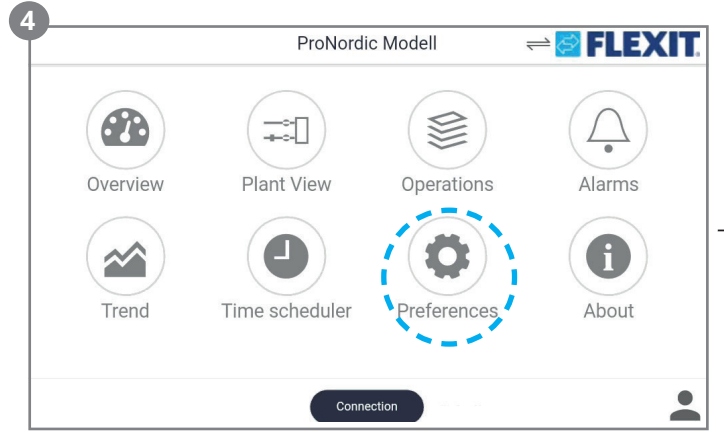

5. För att göra inställningar och konfigurera aggregatet tryck på Drifthanteraren.Ett menyträd likadant det som finns i ProPanel och på WEB-anslutning visas.

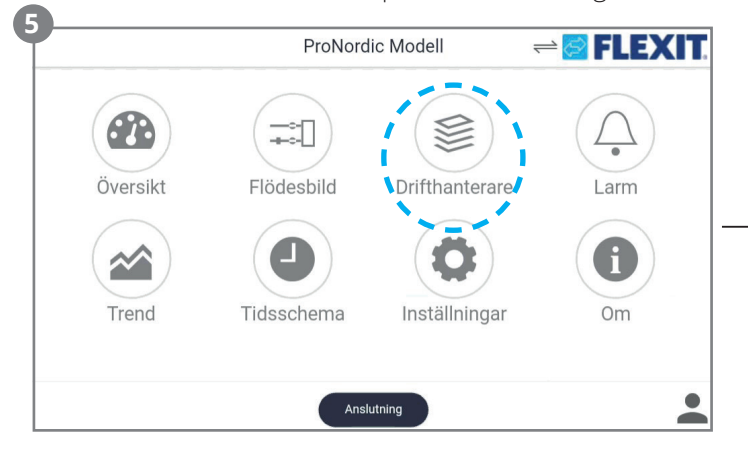

Se huvudmanualen för CS2500 för mera info om vilka funktioner som finns.

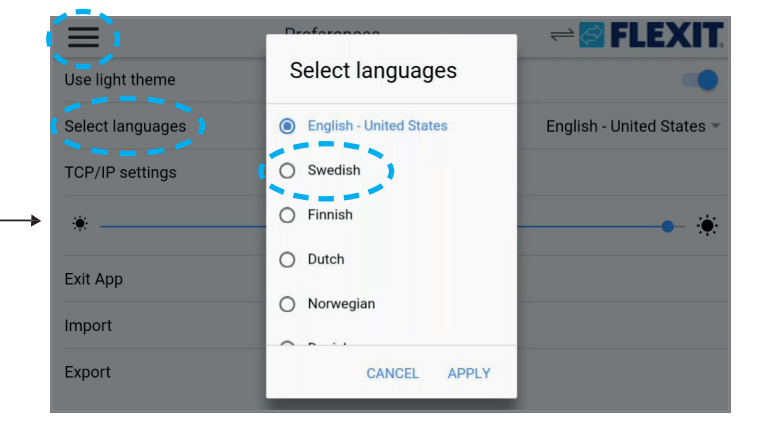

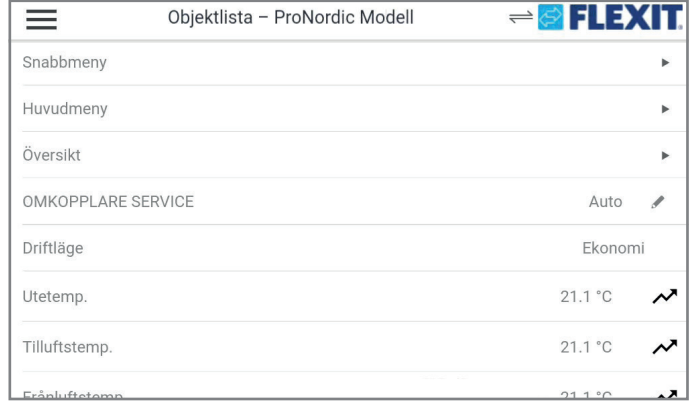

#### PROTOUCH (5

#### **2. Om**

Under menyn Om finns EULA (END USER LICENSE AGREEMENT). Läs igenom detta innan panelen tas i bruk.

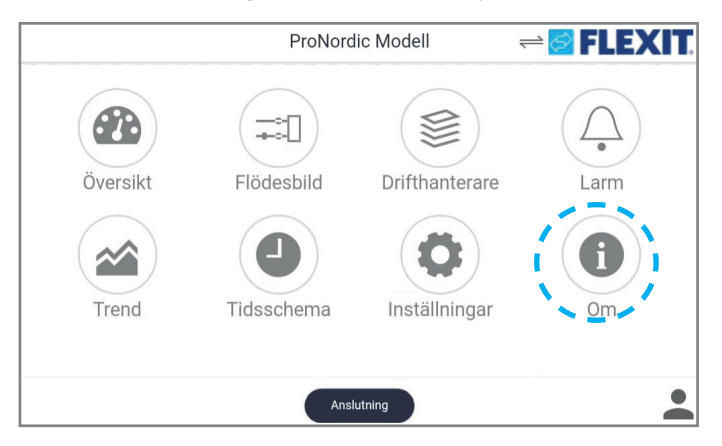

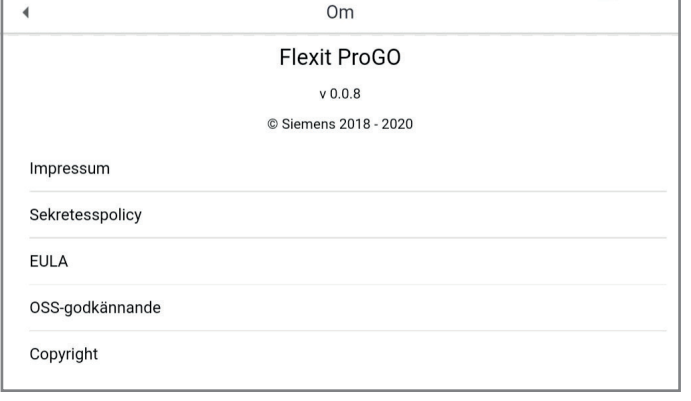

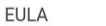

#### **END USER LICENSE AGREEMENT**

 $\blacktriangleleft$ 

This End-User License Agreement ("**EULA**") is between You (either an individual or a legal entity) and<br>Siemens (each a "**Party**" and collectively "**Parties**") for "Flexit ProGo" in any release and any related<br>electronic o

Solutional Terms and (3) have the power to make such a declaration for your company. Siemens does<br>not license the Software to You if You do not agree to the terms and conditions of this EULA. In such an<br>event, to not insta

1. SECURITY DISCLAIMER In order to protect plants, systems, machines and networks against cybe

 $\blacktriangleleft$ **EULA** EDICATE CONTROLL TO THE CONTROLL TO THE CONTROLLED TO THE SET THE SET THE SET THAND INTO THE SET THE SET THAND IN THE SET THE SET THAND AND THE THE SET THAND THE THE SET THAND AND THE THE SET THAND THE SET THAND THE SET TH

Re-export international foreign trade or customs requirements or any embergees or other snantions.<br>T.2. MISCELLANEOUS. Unless Siemens has given separate individual contract conditions in writing this EULA repre-sents the e

 $\bullet$  $\bullet$ 

 $\begin{array}{cccccccccccccc} \bullet & \bullet & \bullet & \bullet & \bullet & \bullet & \bullet & \bullet \end{array}$ 

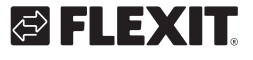

### **3. Översikt**

Översikten är startsidan på panelen, här får man en enkel överblick över de viktigaste parametrarna. Utseendet på översiktsbilden varierar beroende på konfiguration av aggregatet.

T.ex. om värme/kylbatterier eller andra tillbehör aktiveras så kommer de visas i översikten.

#### **3.1. Startsidan**

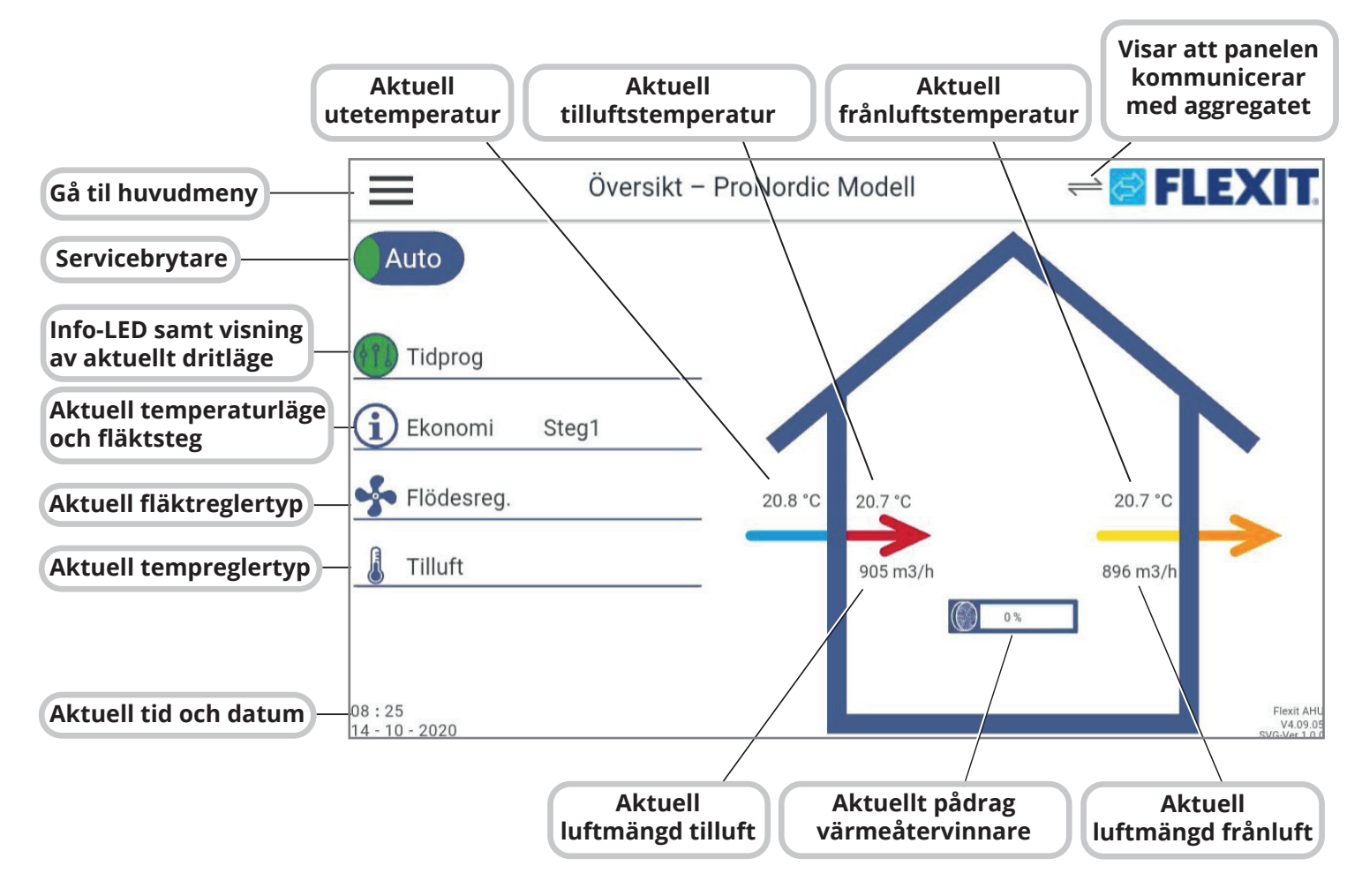

PROTOUCH

#### **3.2. Huvudmeny**

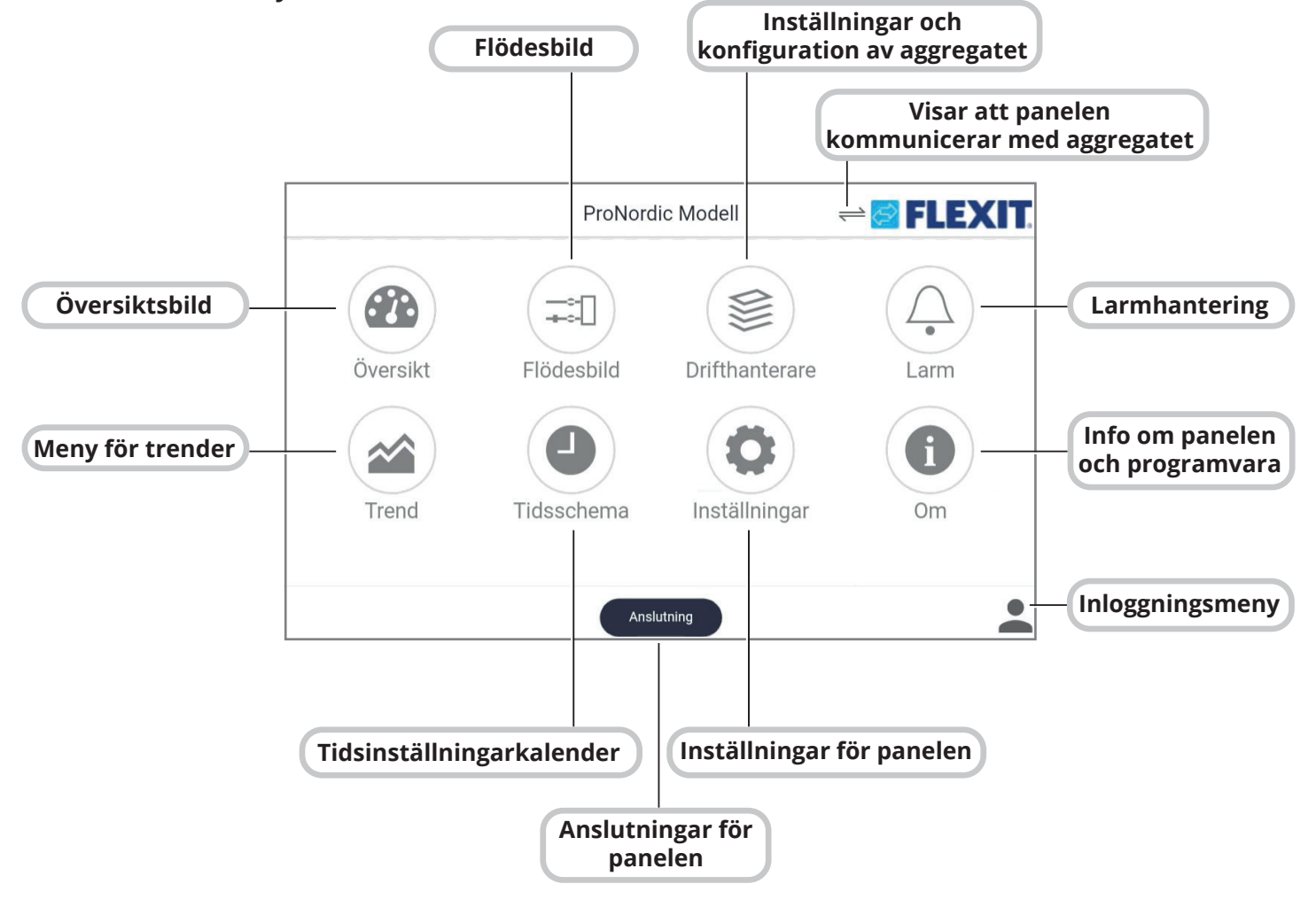

8

## **OFLEXIT**

#### **3.3. Flödesbild**

Alla värden är aktuellt tillstånd.

- 1. Genväg till huvudmeny
- 2. Status servicebrytare
- 3. Info-LED samt visning av aktuellt dritfläge
- 4. Temperaturläge
- 5. Fläktregleringstyp
- 6. Tilluft, fläktsteg och luftmängd
- 7. Frånluft: fläktsteg och luftmängd
- 8. Temperaturreglering
- 9. Börvärde värme
- 10. Avluftsspjäll
- 11. Frånluftsfläkt, luftmängd, pådrag och fläktsteg
- 12. Frånluftsfilter, tryckfall
- 13. Frånluftstemperatur
- 14. Roterande värmeväxlare samt pådrag
- 15. Uteluftstemperatur
- 16. Uteluftsspjäll
- 17. Uteluftsfilter, tryckfall
- 18. Tilluftsfläkt: luftmängd, pådrag och fläktsteg
- 19. Tilluftstemperatur

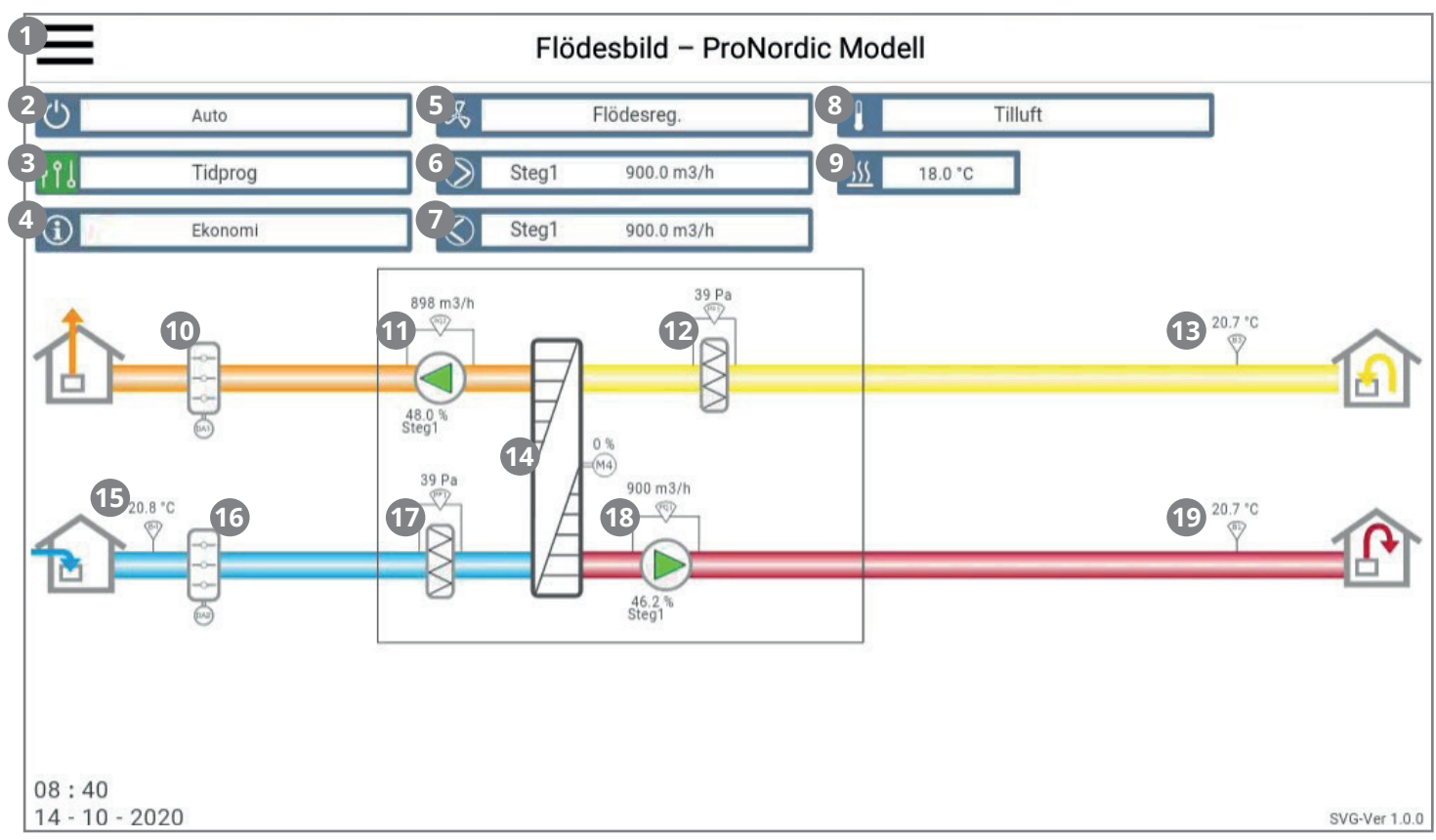

Utseendet på flödesbilden varierar beroende på konfiguration av aggregatet. T.ex. om värme/kylbatterier eller andra tillbehör aktiveras så kommer de visas i flödesbilden. Man kan enkelt zooma in genom att dra isär med två fingrar på skärmen.

Vid inkonfigurerat batteri kommer symbolen för respektive batteri upp.

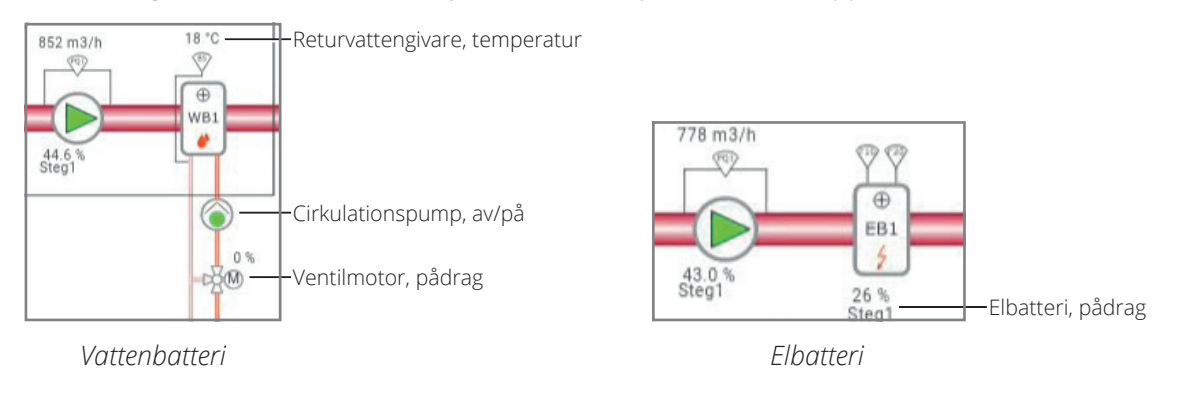

## **4. Serviceomkopplare**

Serviceomkopplare används för att stoppa aggregatet vid service. OBS! Om ett elbatteri är installerat och aktivt är det 180 sekunders eftergångstid att kyla ner batteriet innan aggregater stoppar.

1. Tryck på "Brytaren" uppe till vänster **1 e ø FLEXIT** Översikt - ProNordic Modell Auto<sup>1</sup> Tidprog  $\textcircled{\textbf{i}}$  Ekonomi Steg1 Flödesreg  $21.0 °C$  $20.9 °C$  $21.0 °C$  $\sqrt{3}$  Tilluft  $664 \text{ m}3/h$ 766mi5/f  $\bigcirc$  100%  $09:03$ <br> $14:10$ 

2. Tryck på Auto i rullgardinsmenyn.

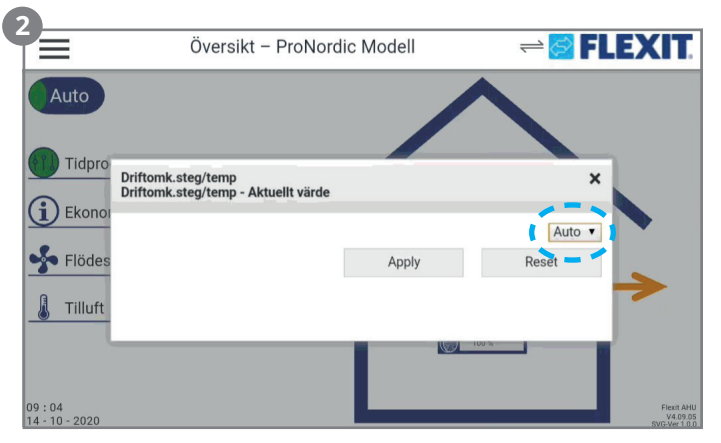

3. Välj AV i "pop up" rutan

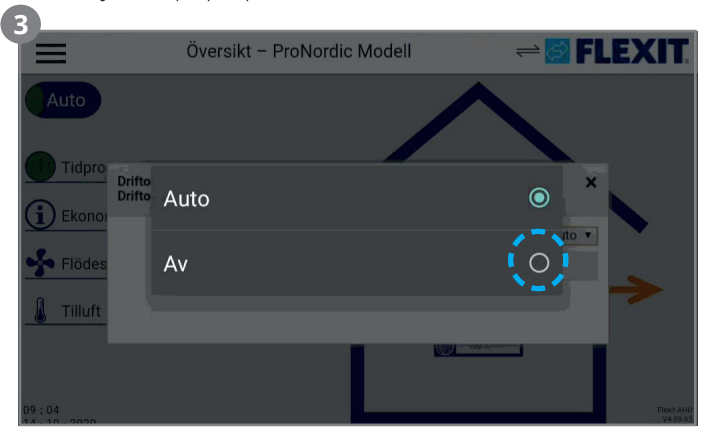

10

4. Tryck på Apply för att bekräfta. Stäng sedan ner rutan genom att trycka på X.

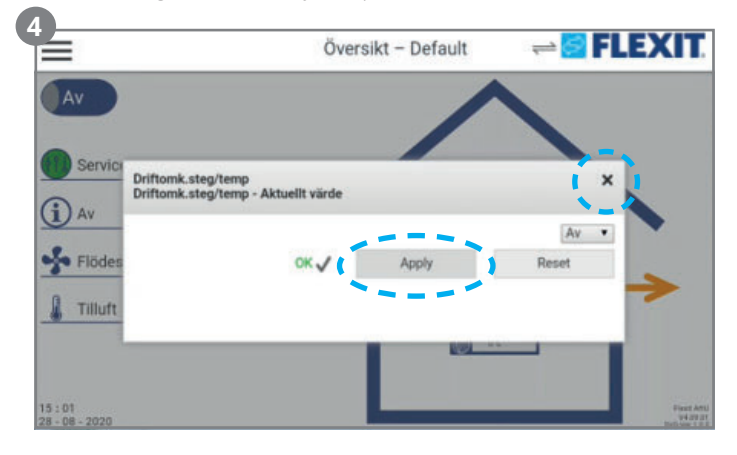

## **THEXIT**

#### **5. Larm**

Vid ett larm blinkar en larmsymbol i översiktbilden. För att se och återställa larmet gå till menyöversikten.

1. Tryck på huvudmenyn.

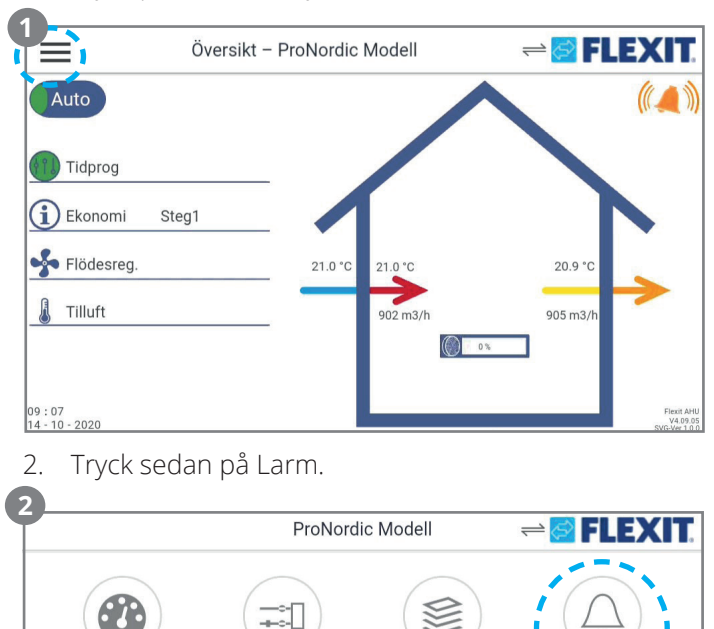

3. Därefter på Larmlista.

Översikt

Trend

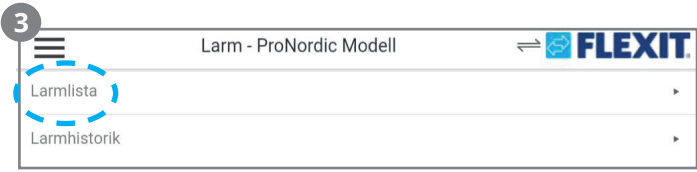

Drifthanterare

Inställningar

Larm

Om

Flödesbild

Tidsschema

4. Här visas det aktiva larmet. När felorsaken är åtgärdat kan man återställa larmet genom att trycka på klocksymbolen nere till höger. Om larmet kvarstår är inte felorsaken åtgärdad och larmet är därför inte möjligt att återställa.

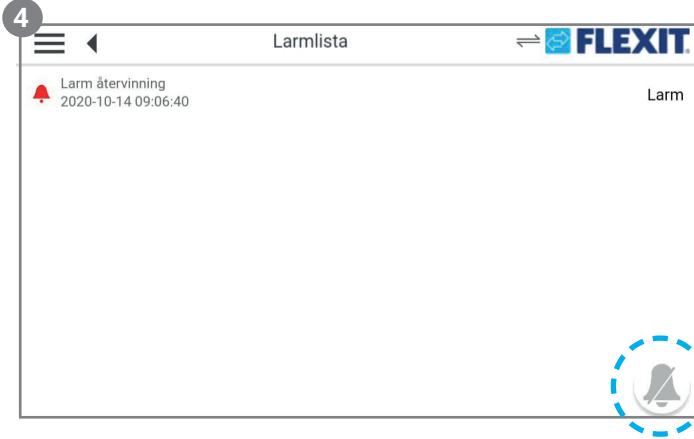

## **6. Inställningar**

Under inställningar på huvudmenyn kan man gör diverse justeringar för panelen.

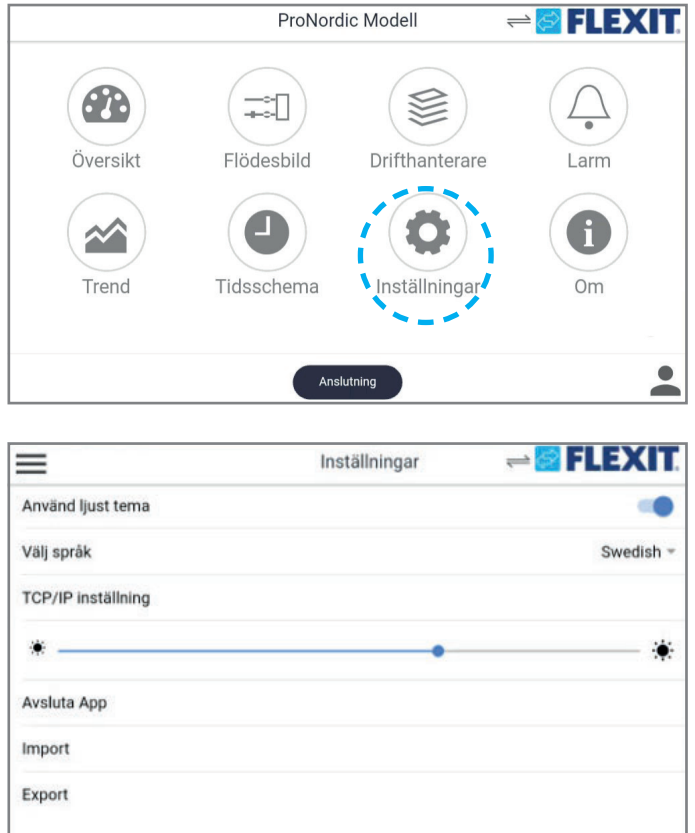

- Använd ljust tema Byte mellan mörk och ljus bakgrund på panelen.
- **Välj språk** Ändra språket på panelen, kan växla mellan: Engelska, Svenska, Finska, Holländska, Norska, Danska.
- **TCP/IP inställningar** Inställningar för kommunikation.
- "Solsymbol" Justering av ljusstyrkan på panelen.
- **Avsluta app** Stänga ner appen.
- **Import** Import av filer vid uppdateringar mm via USB-minne.
- **Export** Export av parametrar från panelen till USBminne.

## **7. Trend**

Man kan logga vissa värden i panelen (t.ex. temperatur, flöden mm) Vilka värden som ska loggas ställer man in under Driftshanteraren -> Översikt. Alla värden som har en pil längst ut till höger kan man välja att logga. Tryck och håll inne pilen tills den växlar färg till röd för att lägg till den i trend verktyget.

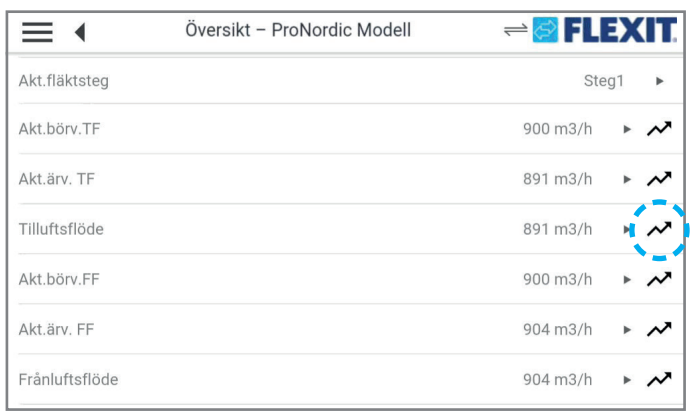

1. Gå sedan in på Trend.

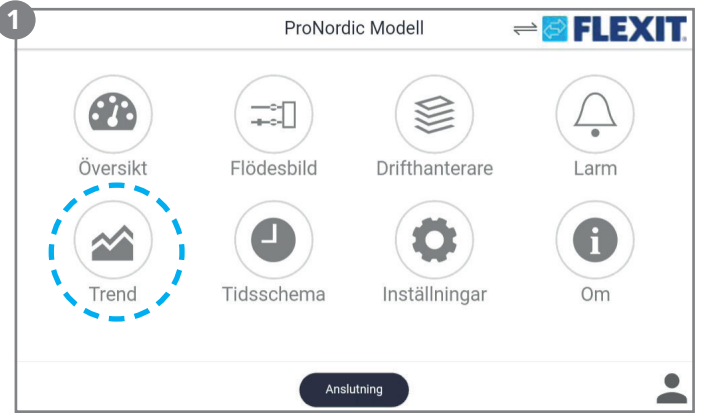

2. Här kan man välja mellan att se en graf (Live trend (fig.1)) eller parametrar (Live värde-lista (fig.2)) över de loggade parametrarna.

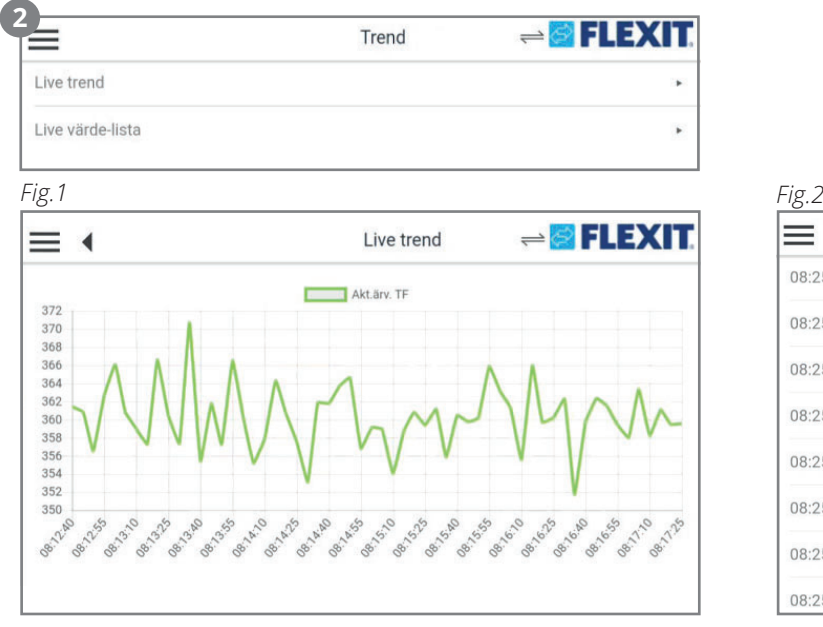

Man kan enkelt zooma i grafen genom att dra isär eller nypa ihop med två fingrar.

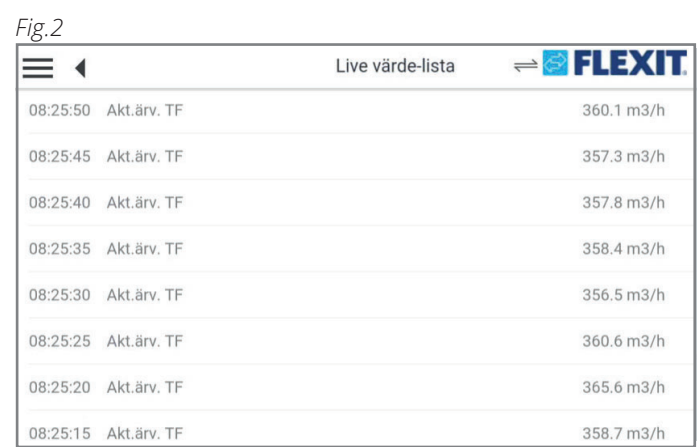

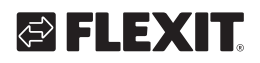

#### **8. Anslut**

Man kan ansluta panelen till regulatorn via tre olika anslutningsmöjligheter.

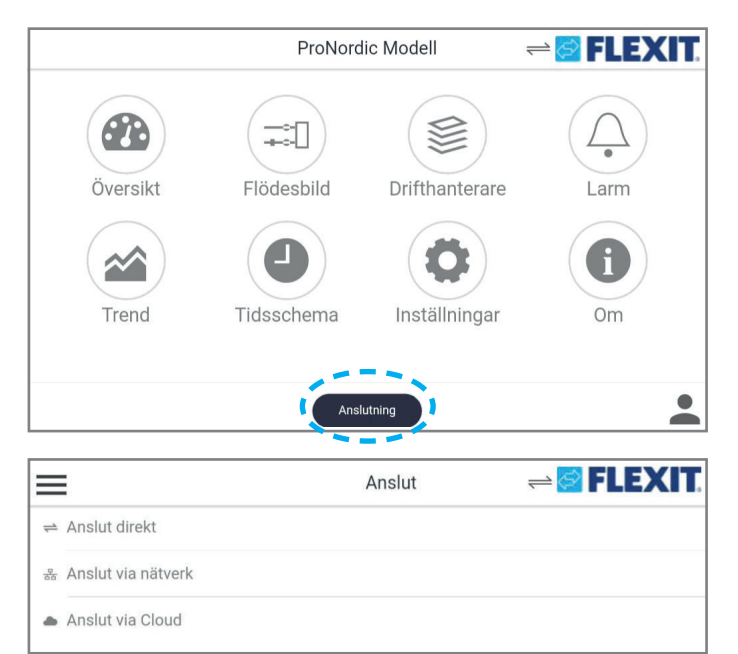

- **Anslut direkt** Använd när panelen kopplas direkt till regulatorn, denna ska användas i Flexits produkter.
- **Anslut via nätverk** Används ej i Flexits produkter.
- **Anslut via Cloud** Används ei i Flexits produkter.

Är man ansluten till aggregatet, så visas två pilar till vänster om Flexit loggan. Om pilarna blinkar har panelen tappat kommunikationen med panelen. Kontrollera kablaget.

#### **9. Tidsschema**

När inget objekt med högre prioritet (till exempel Manuell styrning <> Auto) är aktiverat kan anläggningen slås från eller steg ändras via tidstyrprogrammet. Högst sex omkopplingstider per dag kan specificeras. Kalenderstopp åsidosätter kalenderundantag, vilket i sin tur åsidosätter det normala tidstyrprogrammet (endast i driftläge). Upp till 10 perioder eller undantagsdagar kan specificeras för varje kalender.

#### **265 OBS! Både börvärde för fläktsteg och temperaturbörvärde (komfort/ekonomi) styrs av tidstyrprogrammet**

Det finns tre hastighetsbörvärden St1, St2 och St3 samt två temperaturbörvärden Ekon och Komf (ekonomi och komfort) att välja på.

Man kan lägga till samt justera tidskanler på två olika ställen, dels via Tidsschema och dels via Driftshanteraren(denna beskrivs i huvudmanualen).

1. Tryck på Tidsschema.

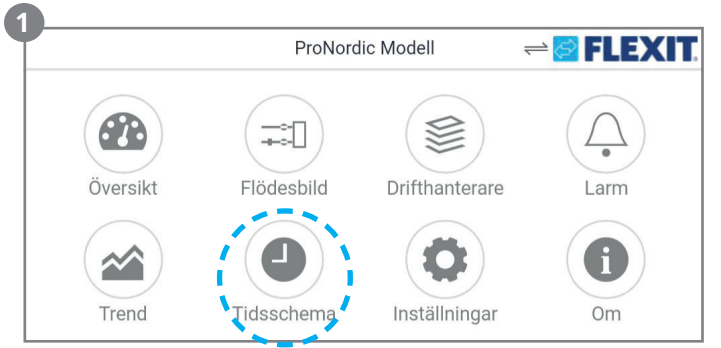

2. Tryck sedan Schema steg/temp, då kommer man till måndagen.

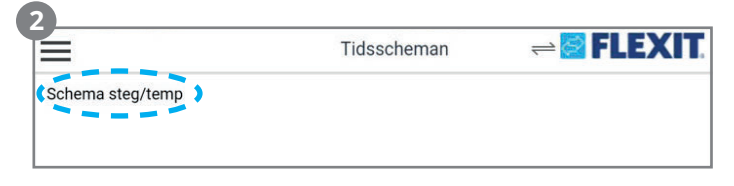

3. Första tidskanalen ligger som standard kl. 00:00. För att ändra driftsfall(hastighet/temperatur) på tidkanalen, tryck på symbolen för hastighetsvred och välj önskad temperatur/hastighet.

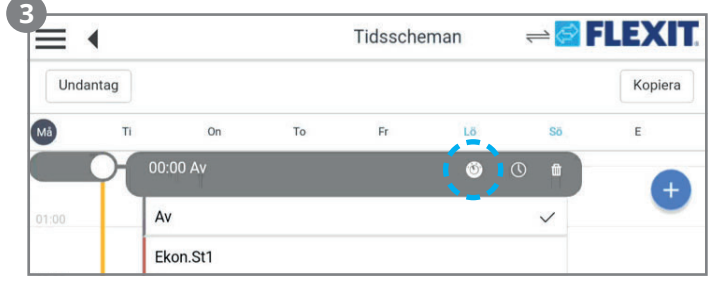

4. För att lägga till en ny tidskanal, tryck på +tecknet och välj vilken tid tidskanalen ska börja gälla, och bekräfta.

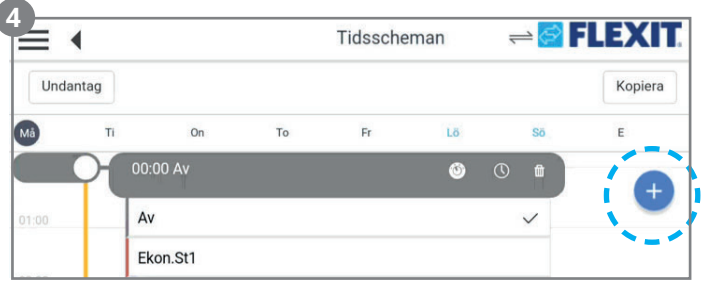

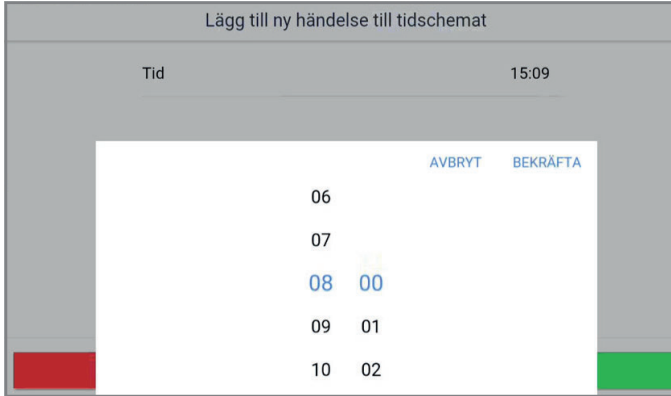

5. För att ändra driftsfall (hastighet/temperatur) på tidkanalen tryck på symbolen för hastighetsvred och välj önskad temperatur/hastighet.

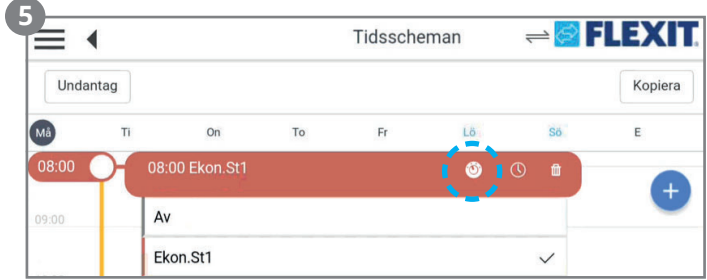

6. För att radera en tidskanal tryck på symbolen för soptunna och bekräfta borttagningen.

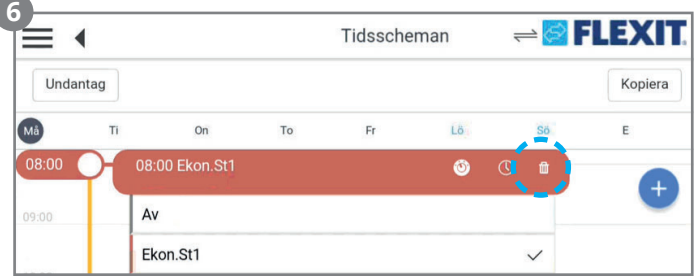

14

7. När man ställt inn måndagen kan man kopiera inställningarna till övriga veckodagar. Tryck på Kopiera.

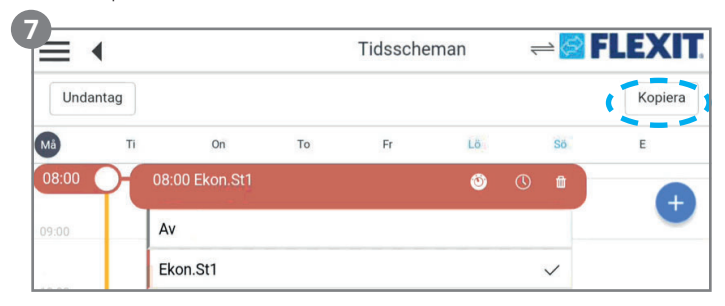

8. Välj sedan vilka dagar måndagen ska kopieras till och tryck på Infoga. Då har måndagens tidsprogram kopierats vidare till valda dagar.

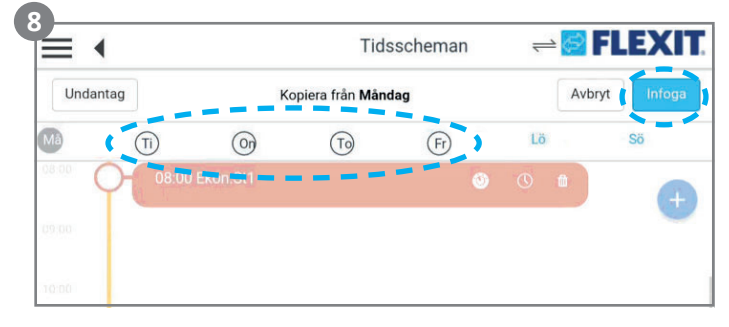

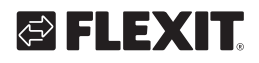

# **& FLEXIT**

## PROTOUCH (15)

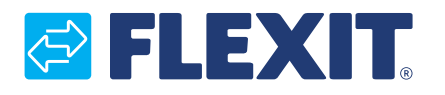

Flexit AS, Televeien 15, N-1870 Ørje www.flexit.no